# Troil Treker

POIs or Point of Interest are places on the map that you may want to visit or need to know about. Most maps come with sets of POIs already loaded. And you can save your own POIs which will be covered later in this document.

If you do not wish to see the POIs, you can turn them off under the Settings menu which can be accessed via the Settings button in the upper left corner.

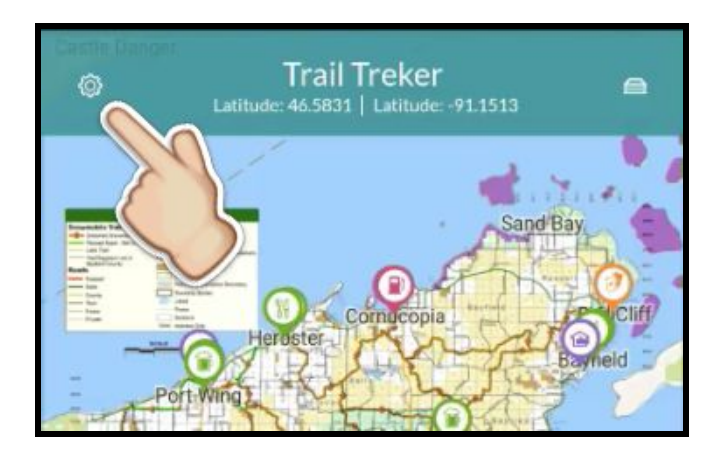

In the Settings menu, you will see the Show POIs button.

Simply click on the slider button to turn off/on the POIs.

You can also choose which POIs you wish to see by selecting the POI Categories under the POI Categories selection menu.

Click POI Categories, and then select or deselect any of the categories you wish to see. For instance, you may only want to see Gas Stations.

Once you have the categories you want selected, **Click "Save"** in the upper right corner and click the back button to return to the map.

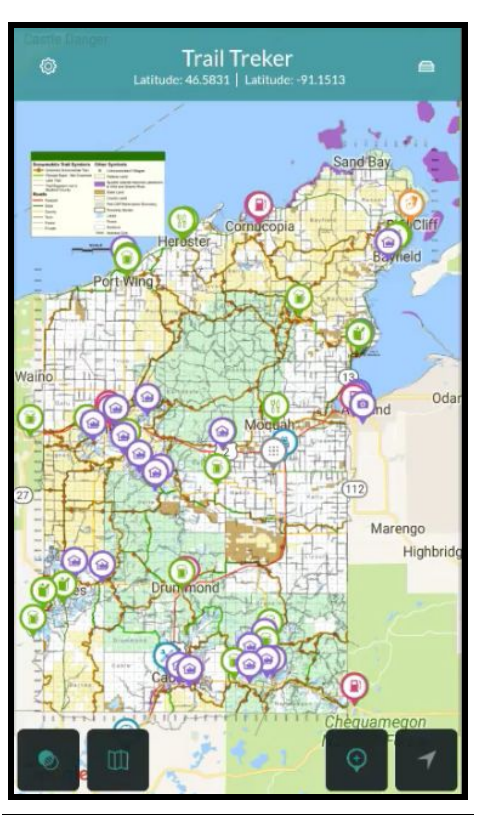

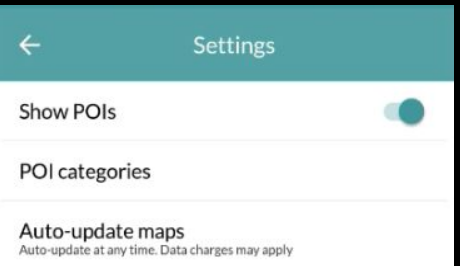

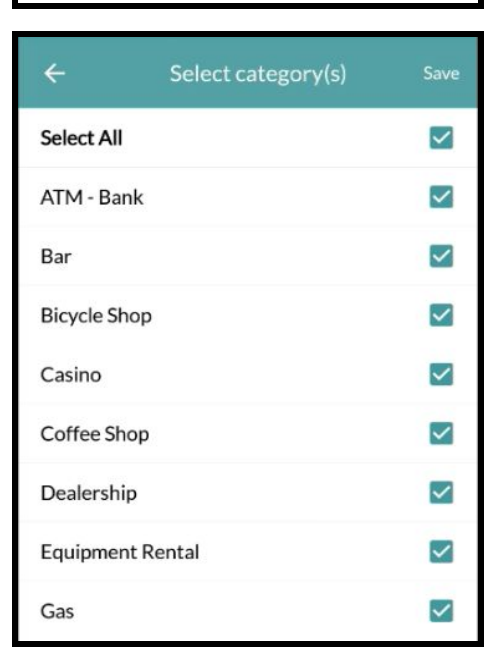

# **Trail Treker**

To see more information about the POI, click on the POI.

The name and any details or message will be shown.

Further information such as Address, Phone and GPS coordinates can be shown by clicking in the Info-box shown.

You can share this information with your friends via Text, email, etc. by clicking the share button in the lower right corner.

You may call the POI if a phone number is shown and you are in an area with mobile coverage by clicking the Phone button.

POIs that come pre-loaded with the map are not editable. If you see an error, please let the local club or Trail Treker know!

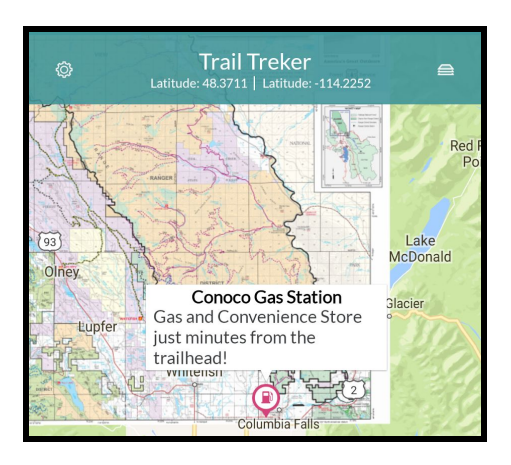

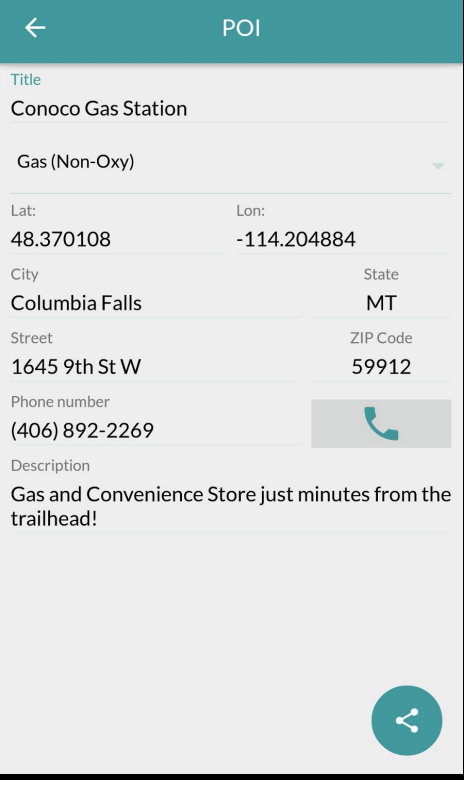

See next page for more!

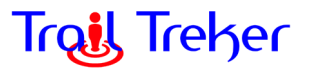

You can create and store your own POIs too! There are two ways in which to locate your own POI: 1) Your current location, or 2) Any place you long-tap on the map.

**Current Location POI:** To create a POI at your current exact location, click the Add POI button in the lower right

corner, and then click in the white information box to Add/Edit your details. You have to give the POI a name, select a category and save it. If you click anywhere else on the map before entering the details screen, the Create POI process is cancelled.

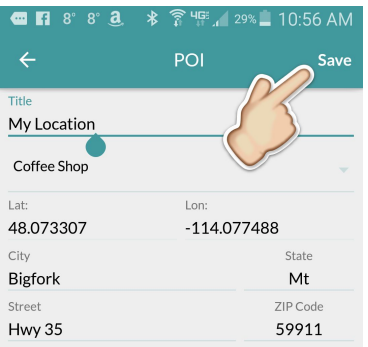

<sup>全 4度</sup> 17% 8:40 AM ∎ ⊓ ⊙ a Trail Treker  $-91.1513$ Cornucopi **Red Cliff** Bayfield Port Wing  $\circled{13}$ Oda Ashland  $\widetilde{2}$  $(112)$ Marengo **Highbrid** Barnes Drummond  $\sqrt{63}$ 

This is useful when you want to save your exact location (where you are standing) so you can share the location or find it later. Maybe you've broke down and have to leave your equipment in this location. Mark the spot and you can always get back!

**Mark Any Place POI:** You can create a non-specific POI that points to a general spot on the map by long-tap on the map. Just press and hold on the spot you want a POI. The new POI

will be shown and you can click in the text box to edit and save the details. You have to give the POI a name, select a category and save it. If you click anywhere else on the map before entering the details screen, the Create POI process is cancelled.

Note: The more you zoom in prior to clicking, the more accurate the location coordinates will be.

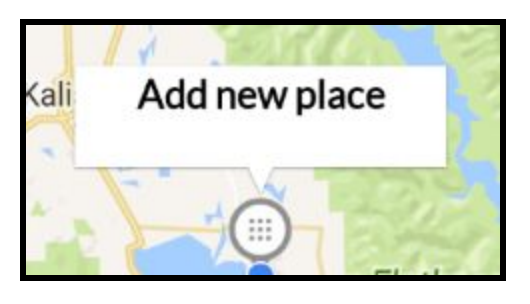

If you long-tapped by accident, just click anywhere else on the screen and the POI will be removed.

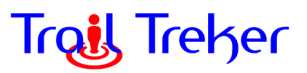

You can go back and edit or delete your POIs at any time. Just click on the POI, click on the information box and then select the Edit button from the Tools menu in the lower right.

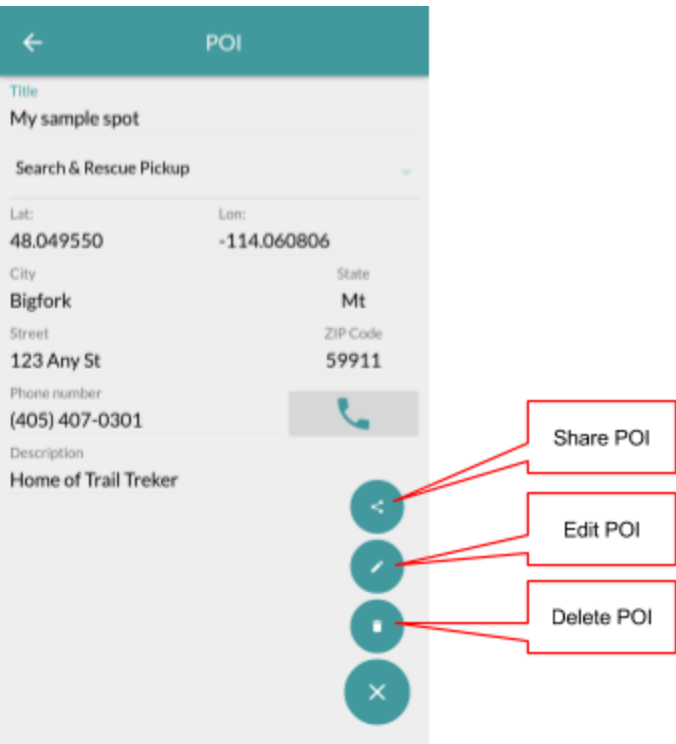

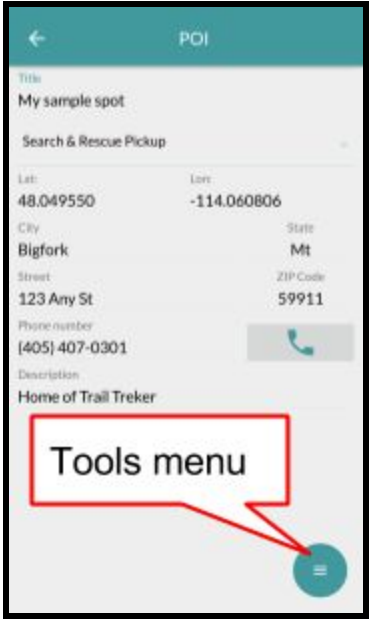